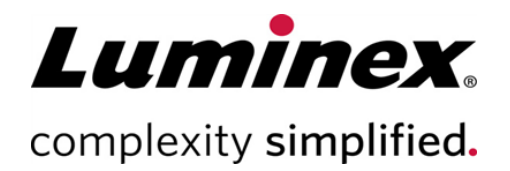

# SYNCT™ Software Installation Instructions (SYNCT™ Software Installationsanweisungen)

Technischer Kundendienst

 $\bullet$ 

 $\bullet$ 

- 0

Telefon: 512-381-4397 Nordamerika gebührenfrei: 1-877-785-2323 International gebührenfrei: + 800-2939-4959 E-Mail: *support@luminexcorp.com www.luminexcorp.com*

 Luminex Corporation 12212 Technology Blvd. Austin, Texas 78727 USA

89-30000-00-656 Rev B 09/2020 Softwareversion: 1.1u2 Translated from English document 89-30000-00-611 Rev B

# Inhaltsverzeichnis

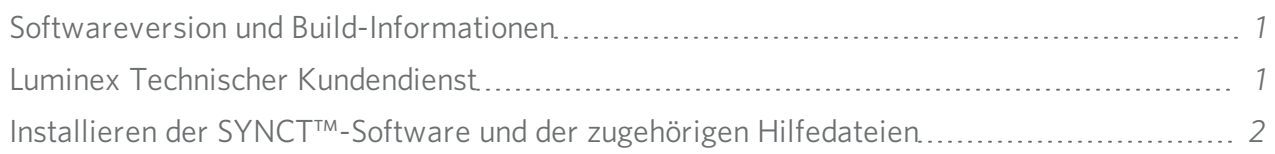

## <span id="page-2-0"></span>Softwareversion und Build-Informationen

#### Tabelle 1. Softwareinformationen

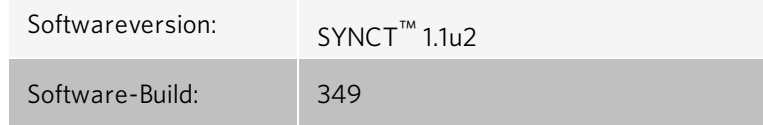

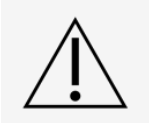

Um einen sicheren Datentransfer vom und zum System sicherzustellen, stellen Sie nur Verbindungen zu sicheren Netzwerken her.

HINWEIS: In den *SYNCT™ 1.1u2-Versionshinweisen* finden Sie Informationen zu bekannten Problemen bei der Installation von SYNCT.

## <span id="page-2-1"></span>Luminex Technischer Kundendienst

In den USA und Kanada erreichen Sie den Technischen Kundendienst von Luminex unter der folgenden Telefonnummer: 1-877-785-2323

Außerhalb der USA und Kanada wählen Sie bitte: +1 512-381-4397

International: +800-2939-4959

Fax: 512-219-5114

E-Mail: *[support@luminexcorp.com](mailto:support@luminexcorp.com)*

Weitergehende Informationen finden Sie auf der Website. Sie können die Website nach Themen durchsuchen und die einzelnen Menüs durchgehen. Bitte lesen Sie auch den Abschnitt zu häufig gestellten Fragen (FAQ). Geben Sie *[http://www.luminexcorp.com](http://www.luminexcorp.com/)* in das Adressfeld des Browsers ein.

Dieses Handbuch wird möglicherweise von Zeit zu Zeit aktualisiert. Um sicherzustellen, dass Sie über die aktuelle Version verfügen, wenden Sie sich an den technischen Kundendienst.

## <span id="page-3-0"></span>Installieren der SYNCT™-Software und der zugehörigen Hilfedateien

HINWEIS: Für das Lesen der Versionshinweise muss ein PDF Reader installiert sein.

HINWEIS: Stellen Sie sicher, dass keine anderen Anwendungen ausgeführt werden, bevor Sie den SYNCT™ 1.1u2- USB-Datenträger anschließen. Führen Sie vor der Installation eine Windows®-Datensicherung Ihres Systems durch, und archivieren Sie wichtige Anwendungsdaten. Anweisungen hierfür finden Sie im entsprechenden *Benutzerhandbuch der SYNCT™-Software*.

HINWEIS: Wenn Sie die Software auf einem PC mit Windows 8 oder Windows 10 installieren, der über keine Internetverbindung verfügt, beachten Sie die Angaben in der Datei "Read Me" auf dem USB-Datenträger.

HINWEIS: Um fortfahren zu können, muss der Benutzer bei Windows® als Administrator mit vollständigen Installationsprivilegien angemeldet sein.

- 1. Schließen Sie den SYNCT 1.1u2-USB-Datenträger an. Wenn das LuminexSYNCT-Fenster nicht angezeigt wird, navigieren Sie zum USB-Datenträger, und führen Sie die Anwendung  $\blacksquare$  SYNCTSet-Up aus, um die Installation zu star
	- ten.
		- a. Möglicherweise wird ein Dialogfeld User Account Control (Benutzerkontensteuerung) mit der Frage Do you want to allow... changes to this computer? (Möchten Sie Änderungen an diesem Computer durch ... zulassen?) angezeigt. Klicken Sie auf Yes (Ja), um fortzufahren.
		- b. Möglicherweise wird ein Dialogfeld mit dem folgenden Text angezeigt: Active content can harm your computer or disclose personal information. Are you sure that you want to allow CDs to run active content on your computer? (Aktive Inhalte können den Computer schädigen oder personenbezogene Daten offenlegen. Möchten Sie wirklich CDs gestatten, aktive Inhalte auf dem Computer auszuführen?). Klicken Sie auf Yes (Ja), um fortzufahren.
		- c. Möglicherweise wird ein Internet Explorer®-Set-up-Fenster angezeigt. Wählen Sie Don't use recommended settings (Die empfohlenen Einstellungen nicht verwenden), und klicken Sie auf OK.

HINWEIS: Das LuminexSYNCT-Set-up-Fenster mit den folgenden Links wird geöffnet:

• Release Notes (Versionshinweise) – Klicken Sie auf diesen Link, um das Dokument mit den Versionshinweisen anzuzeigen. Es enthält Kontaktinformationen, Installationshinweise sowie Informationen zu Funktionen und Verbesserungen. Wenn kein PDF-Reader installiert ist, werden die Versionshinweise nicht angezeigt.

> HINWEIS: Bei Verwendung von Windows 10 können Sie die Versionshinweise einsehen, indem Sie die Datei "README.pdf" auf dem SYNCT 1.1u2-USB-Datenträger mit Microsoft Edge öffnen.

• Installation Instructions (Installationsanweisungen) – Klicken Sie auf diesen Link, um die Installationsanweisungen anzuzeigen (dieses Dokument). Wenn kein PDF Reader installiert ist, werden die Installationsanweisungen nicht angezeigt.

> HINWEIS: Bei Verwendung von Windows 10 können Sie die Installationsanweisungen einsehen, indem Sie die Datei "Install.pdf" auf dem SYNCT 1.1u2-USB-Datenträger mit Microsoft Edge öffnen.

- Training (Schulung) Klicken Sie auf diesen Link, um die Schulungswebseite von Luminex zu öffnen. Dort haben Sie Zugriff auf webbasierte Schulungen und können sich für Präsenzkurse anmelden. Diese Option wird nur angezeigt, wenn der Computer über eine Internetverbindung verfügt.
- Support Klicken Sie auf diesen Link, um die Supportseite von Luminex® anzuzeigen, auf der Sie Links zu Schulungen, technischem Support und zum Kundendienst finden. Diese Option wird nur angezeigt, wenn der Computer über eine Internetverbindung verfügt.
- Install SYNCTSoftware & Help (SYNCT-Software und Hilfe installieren) Klicken Sie auf diesen Link, um die SYNCT-Software und das Softwarebenutzerhandbuch zu installieren (detaillierte Schritte für Ihre individuelle Konfiguration finden Sie nachstehend).
- Install SYNCT Help (SYNCT-Hilfe installieren) Klicken Sie auf diesen Link, um nur das Softwarebenutzerhandbuch zu installieren.
- Die Konfiguration des Installationsprogramms kann einige Minuten in Anspruch nehmen. Klicken Sie nicht mehrmals auf Install SYNCT<sup>™</sup> (SYNCT<sup>™</sup> installieren), da das Installationsprogramm andernfalls mehrfach geöffnet wird.
- 2. Klicken Sie auf Install SYNCT Software & Help (SYNCT-Software und -Hilfe installieren), um die Installation der SYNCT™ Software-Software und des Benutzerhandbuchs für die Software zu starten.
- 3. Nun wird ein Dialogfeld angezeigt, in dem Sie zum Befolgen einiger Schritte zur Vorbereitung Ihres Computers vor der Installation von SYNCT aufgefordert werden. Klicken Sie auf Yes (Ja), um mit der Installation von SYNCT fortzufahren.

HINWEIS: Die Konfiguration des Installationsprogramms kann einige Minuten in Anspruch nehmen. Klicken Sie nicht mehrmals auf Install SYNCT Software & Help (SYNCT-Software und -Hilfe installieren), da das Installationsprogramm andernfalls mehrfach geöffnet wird.

HINWEIS: Je nach Systemkonfiguration werden möglicherweise verschiedene Warnhinweis- und Sicherheitsdialogfelder angezeigt. Navigieren Sie durch die Warnhinweis- und Sicherheitsdialogfelder, um mit dem Herunterladen der SYNCT-Software fortzufahren.

4. Ein Dialogfeld Luminex SYNCT - InstallShield Wizard (Luminex SYNCT InstallShield-Assistent ) wird angezeigt. Wenn nicht alle der für die Ausführung von SYNCT erforderlichen Komponenten auf dem Computer installiert sind, werden Sie aufgefordert, die fehlenden Komponenten zu installieren. Wenn alle erforderlichen Komponenten auf dem Computer installiert sind, fährt InstallShield mit dem nächsten Schritt fort. Wenn der Computer die erforderlichen Anwendungsanforderungen nicht erfüllt, gehen Sie wie folgt vor:

- a. Klicken Sie auf Install (Installieren), und warten Sie, bis das System die erforderlichen Komponenten installiert hat.
- b. Während der Installation von .NET Framework und SQL Server Express kann Folgendes geschehen:
	- i. Das Installationsprogramm fordert Sie möglicherweise auf, den Intel® Management and Security Status (Intel® Verwaltungs- und Sicherheitsstatus) zu schließen. Klicken Sie auf Yes (Ja), um fortzufahren.
	- ii. Das Installationsprogramm fordert Sie möglicherweise auf, den Computer neu zu starten. Klicken Sie auf Yes (Ja), um Windows neu zu starten.
	- iii. Nachdem der Computer neu gestartet wurde, warten Sie, bis der InstallShield-Assistent angezeigt wird.

Sollte er nicht angezeigt werden, navigieren Sie zum USB-Laufwerk und führen die F SYNCTSet-Up-Anwendung aus, um das Installationsprogramm zu starten.

HINWEIS: Diese Schritte sind möglicherweise nicht bei allen Installationen erforderlich oder müssen möglicherweise bei jeder fehlenden Komponente (.NET Framework und SQL Server Express) wiederholt werden.

- 5. Das Dialogfeld Welcome to the InstallShield Wizard for Luminex SYNCT (Willkommen beim InstallShield-Assistenten für Luminex SYNCT) wird angezeigt. Klicken Sie auf Next (Weiter), um fortzufahren.
- 6. Das Dialogfeld License Agreement (Lizenzvertrag) wird angezeigt. Scrollen Sie nach unten, um den End-User License Agreement for Luminex<sup>®</sup> Software (Endbenutzer-Lizenzvertrag für die Luminex®-Software) anzuzeigen, oder klicken Sie auf die Schaltfläche Print (Drucken), um den Lizenzvertrag auszudrucken. Wählen Sie I accept the terms in the license agreement (Ich akzeptiere die Bedingungen des Lizenzvertrags), und klicken Sie zum Fortfahren auf Next (Weiter).
- 7. Das Dialogfeld Setup Type (Set-up-Typ) wird angezeigt. Wählen Sie Typical (Normal), um eine Installation ohne das NxTAG-Modul durchzuführen. Wählen Sie Custom (Benutzerdefiniert), um auch das NxTAG-Modul zu installieren. Klicken Sie auf Next (Weiter), um fortzufahren.
	- a. Wenn Sie Custom (Benutzerdefiniert) gewählt haben, wird das Dialogfeld Custom Setup (Benutzerdefiniertes Set-up) angezeigt. Klicken Sie auf NxTAG Module Add-on, um das Modul zu aktivieren. Klicken Sie auf den Dropdown-Pfeil, und wählen Sie This feature, and all subfeatures, will be installed on local hard drive. (Diese Funktion und alle Unterfunktionen werden auf der lokalen Festplatte installiert). Klicken Sie auf Next (Weiter).
	- b. Das Dialogfeld Database Server (Datenbankserver) wird angezeigt. Ändern Sie die Standardwerte in diesem Bildschirm nicht. Klicken Sie auf Next (Weiter), um fortzufahren.
- 8. Das Dialogfeld Ready to Install the Program (Bereit für die Installation des Programms) wird angezeigt. Klicken Sie auf Install (Installieren), und warten Sie, bis das Installationsprogramm die Installation der SYNCT-Software abgeschlossen hat. Dies kann einige Minuten in Anspruch nehmen.
- 9. Das Dialogfeld InstallShield Wizard Completed (InstallShield-Assistent abgeschlossen) wird angezeigt. Klicken Sie auf Finish (Fertigstellen).
- 10. Das Dialogfeld Luminex SYNCT Installer Information (Luminex SYNCT-Installationsprogramm-Informationen) wird angezeigt. Klicken Sie auf Yes (Ja), um den Computer sofort neu zu starten, oder auf No (Nein), um den Neustart zu einem späteren Zeitpunkt durchzuführen.

### Upgrade von SYNCT™ 1.0 oder SYNCT™ 1.1u1 auf SYNCT™ 1.1u2

HINWEIS: Das SYNCT™ 1.1u2-Installationsprogramm führt ein Upgrade durch, um Ihre Software auf den aktuellen Stand zu bringen. Dieser Schritt ist dauerhaft und kann nicht rückgängig gemacht werden. Wenn Sie die bisherige Version der SYNCT-Software behalten möchten, führen Sie keine Installation von SYNCT 1.1u2 auf demselben Computer durch.

HINWEIS: Beim Upgrade von SYNCT 1.0 oder SYNCT 1.1u1 auf SYNCT 1.1u2 wird das NxTAG®-Modul automatisch aktualisiert.

- 1. Navigieren Sie zum USB-Datenträger, und führen Sie die Anwendung State Up aus. Möglicherweise wird eines der folgenden Warnungs-Dialogfelder angezeigt.
	- a. Möglicherweise wird ein Dialogfeld User Account Control (Benutzerkontensteuerung) mit der Frage Do you want to allow... changes to this computer? (Möchten Sie Änderungen an diesem Computer durch ... zulassen?) angezeigt. Klicken Sie auf Yes (Ja), um fortzufahren.
	- b. Möglicherweise wird ein Dialogfeld mit dem folgenden Text angezeigt: Active content can harm your computer or disclose personal information. Are you sure that you want to allow CDs to run active content on your computer? (Aktive Inhalte können den Computer schädigen oder personenbezogene Daten offenlegen. Möchten Sie wirklich CDs gestatten, aktive Inhalte auf dem Computer auszuführen?). Klicken Sie auf Yes (Ja), um fortzufahren.
	- c. Möglicherweise wird ein Internet Explorer®-Set-up-Fenster angezeigt. Wählen Sie Don't use recommended settings (Die empfohlenen Einstellungen nicht verwenden), und klicken Sie auf OK.
- 2. Klicken Sie auf Install SYNCT Software &Help (SYNCT-Software und -Hilfe installieren), um die Installation der SYNCT-Software und des Benutzerhandbuchs für die Software zu starten.
- 3. Anschließend wird ein Dialogfeld Warning (Warnung) angezeigt, in dem Sie aufgefordert werden, zur Vorbereitung Ihres Computers vor der Installation von SYNCT einige Schritte zu befolgen. Klicken Sie auf Yes (Ja), um mit der Installation von SYNCT fortzufahren.

HINWEIS: Die Konfiguration des Installationsprogramms kann einige Minuten in Anspruch nehmen. Klicken Sie nicht mehrmals auf Install SYNCT (SYNCT installieren), da das Installationsprogramm andernfalls mehrfach geöffnet wird.

- 4. Das Dialogfeld InstallShield Wizard mit der Frage "*This setup will perform an upgrade of 'Luminex SYNCT'. Do you want to continue?*" (Dieses Setup führt ein Upgrade von Luminex SYNCT durch. Möchten Sie fortfahren?) wird angezeigt. Klicken Sie auf Yes (Ja), um fortzufahren.
- 5. Das Dialogfeld Luminex SYNCT InstallShield Wizard (Luminex SYNCT InstallShield-Assistent) mit der Meldung "Luminex SYNCT requires the following items to be installed on your computer. Click Install to begin installing these requi*rements.*" (*Luminex SYNCT* bedingt die Installation der folgenden Komponenten auf dem Computer. Klicken Sie auf "Install" (Installieren), um mit der Installation dieser Komponenten zu beginnen.) wird angezeigt. Klicken Sie auf Install (Installieren). Dies kann einige Minuten in Anspruch nehmen.
- 6. Das Dialogfeld Luminex SYNCT InstallShield Wizard (Luminex SYNCT InstallShield-Assistent) mit der Meldung "The installation of Luminex SYNCT requires a reboot. Click Yes to restart now or No if you plan to restart later." (Die Installation von Luminex SYNCT erfordert einen Neustart des Computers. Klicken Sie auf "Yes" (Ja), um diesen Neustart jetzt durchzuführen, oder auf "No" (Nein), um diesen Neustart zu einem späteren Zeitpunkt durchzuführen) wird angezeigt. Klicken Sie auf Yes (Ja).
- 7. Nach dem Neustart des Computer wird das Dialogfeld User Account Control (Benutzerkontensteuerung) angezeigt mit der Frage, ob Änderungen am Computer zulässig sind. Klicken Sie auf Yes (Ja).
- 8. Das Dialogfeld Luminex SYNCT InstallShield Wizard (Luminex SYNCT InstallShield-Assistent) mit der Frage "*This setup will perform an upgrade of 'Luminex SYNCT'*. Do you want to continue?" (Dieses Setup führt ein Upgrade von Luminex SYNCT durch. Möchten Sie fortfahren?) wird angezeigt. Klicken Sie auf Yes (Ja).
- 9. Das Dialogfeld Luminex SYNCT InstallShield Wizard (Luminex SYNCT InstallShield-Assistent) mit der Meldung "The InstallShield(R) Wizard will complete the installation of Luminex SYNCT on your computer. To continue, click Next." (Der InstallShield-Assistent wird die Installation von Luminex SYNCT auf dem Computer abschließen. Zum Fortsetzen klicken Sie auf "Next" (Weiter)) wird angezeigt. Klicken Sie auf Next (Weiter).
- 10. Das Dialogfeld Luminex SYNCT InstallShield Wizard Files in Use (Luminex SYNCT InstallShield-Assistenten-Dateien in Verwendung) wird angezeigt. Wählen Sie Automatically close and attempt to restart applications (Anwendungen automatisch schließen und versuchen, diese erneut zu starten). Klicken Sie auf OK. Dies kann einige Minuten in Anspruch nehmen.
- 11. Das Dialogfeld InstallShield Wizard Completed (InstallShield-Assistent abgeschlossen) wird angezeigt. Klicken Sie auf Finish (Fertigstellen).
- 12. Das Dialogfeld Luminex SYNCT Installer Information (Luminex SYNCT-Installationsprogramm-Informationen) wird angezeigt. Klicken Sie auf Yes (Ja), um den Computer sofort neu zu starten, oder auf No (Nein), um den Neustart zu einem späteren Zeitpunkt durchzuführen.

#### Erstmalige Installation des NxTAG®-Moduls in der SYNCT™ Software

Führen Sie die folgenden Schritte durch, um das NxTAG®-Modul zu installieren, wenn die SYNCT™-Software bereits auf dem PC installiert ist:

- 1. Navigieren Sie zum USB-Datenträger, und führen Sie die Anwendung SYNCTSet-Up aus.
	- a. Möglicherweise wird ein Dialogfeld User Account Control (Benutzerkontensteuerung) mit der Frage Do you want to allow... changes to this computer? (Möchten Sie Änderungen an diesem Computer durch ... zulassen?) angezeigt. Klicken Sie auf Yes (Ja), um fortzufahren.
	- b. Möglicherweise wird ein Dialogfeld mit dem folgenden Text angezeigt: Active content can harm your computer or disclose personal information. Are you sure that you want to allow CDs to run active content on your computer? (Aktive Inhalte können den Computer schädigen oder personenbezogene Daten offenlegen. Möchten Sie wirklich CDs gestatten, aktive Inhalte auf dem Computer auszuführen?). Klicken Sie auf Yes (Ja), um fortzufahren.
	- c. Möglicherweise wird ein Setup-Fenster angezeigt. Wählen Sie Don't use recommended settings (Die empfohlenen Einstellungen nicht verwenden), und klicken Sie auf OK.
- 2. Klicken Sie auf Install SYNCT Software & Help (SYNCT-Software und Hilfe installieren).
- 3. Nun wird ein Dialogfeld angezeigt, in dem Sie zum Befolgen einiger Schritte zur Vorbereitung Ihres Computers vor der Installation von SYNCT aufgefordert werden. Klicken Sie auf Yes (Ja), um mit der Installation von SYNCT fortzufahren.
- 4. Das Dialogfeld Welcome to the InstallShield Wizard for Luminex SYNCT (Willkommen beim InstallShield-Assistenten für Luminex SYNCT) wird angezeigt. Klicken Sie auf Next (Weiter), um fortzufahren.
- 5. Das Dialogfeld Program Maintenance (Programmwartung) wird angezeigt. Klicken Sie auf Modify (Ändern). Klicken Sie auf Next (Weiter).
- 6. Klicken Sie, um das NxTAG Module Add-on auszuwählen. Wählen Sie dann This feature, and all subfeatures, will be installed on local hard drive (Diese Funktion und alle Unterfunktionen werden auf der lokalen Festplatte installiert). Klicken Sie auf **Next** (Weiter).
- 7. Das Dialogfeld Database Server (Datenbankserver) wird angezeigt. Ändern Sie die Standardwerte in diesem Bildschirm nicht. Klicken Sie auf Next (Weiter), um fortzufahren.
- 8. Das Dialogfeld Ready to Modify the Program (Bereit für das Ändern des Programms) wird angezeigt. Klicken Sie auf Install (Installieren).
- 9. Das Dialogfeld InstallShield Wizard Completed (InstallShield-Assistent abgeschlossen) wird angezeigt. Klicken Sie auf Finish (Fertigstellen).

### Installation der SYNCT™ 1.1u2-Hilfedateien

Die folgenden Anweisungen gelten für die Installation der SYNCT™-Hilfedateien auf einem PC, auf dem SYNCT bereits installiert ist.

1. Navigieren Sie zum USB-Datenträger, und führen Sie die Anwendung . SYNCTSet-Up aus. Möglicherweise wird eines der folgenden Warnungs-Dialogfelder angezeigt.

- a. Möglicherweise wird ein Dialogfeld User Account Control (Benutzerkontensteuerung) mit der Frage Do you want to allow... changes to this computer? (Möchten Sie Änderungen an diesem Computer durch ... zulassen?) angezeigt. Klicken Sie auf Yes (Ja), um fortzufahren.
- b. Möglicherweise wird ein Dialogfeld mit dem folgenden Text angezeigt: Active content can harm your computer or disclose personal information. Are you sure that you want to allow CDs to run active content on your computer? (Aktive Inhalte können den Computer schädigen oder personenbezogene Daten offenlegen. Möchten Sie wirklich CDs gestatten, aktive Inhalte auf dem Computer auszuführen?). Klicken Sie auf Yes (Ja), um fortzufahren.
- c. Möglicherweise wird ein Internet Explorer®-Set-up-Fenster angezeigt. Wählen Sie Don't use recommended settings (Die empfohlenen Einstellungen nicht verwenden), und klicken Sie auf OK.
- 2. Klicken Sie auf Install SYNCT Help (SYNCT-Hilfe installieren), um die Installation des SYNCT-Softwarebenutzerhandbuchs zu starten.
- 3. Möglicherweise wird ein Dialogfeld mit der Bezeichnung "Security Warning" (Sicherheitswarnhinweis) angezeigt mit der Frage, ob Sie zulassen möchten, dass ein Unknown Publisher (Unbekannter Herausgeber) für Luminex SYNCT Help Installer.exe Änderungen an diesem Computer vornimmt. Klicken Sie auf Run (Ausführen), um fortzufahren. Es kann einige Minuten dauern, bis Windows das Installationsprogramm gestartet hat.

HINWEIS: Dieser Schritt ist möglicherweise nicht bei allen Installationen erforderlich.

- 4. Es wird eine Security Warning (Sicherheitswarnhinweis) angezeigt mit der Frage, ob Sie diese Datei ausführen (Run) möchten. Klicken Sie auf Run (Ausführen), um fortzufahren.
- 5. Möglicherweise wird ein Dialogfeld mit der Bezeichnung Security Warning (Sicherheitswarnhinweis) angezeigt mit der Frage, ob Sie die Ausführung der Software Luminex SYNCT Help Installer zulassen. Klicken Sie auf Run (Ausführen), um fortzufahren. Es kann einige Minuten dauern, bis Windows das Installationsprogramm gestartet hat.

HINWEIS: Dieser Schritt ist möglicherweise nicht bei allen Installationen erforderlich.

- 6. Nun wird das Dialogfeld Welcome to the InstallShield Wizard for Luminex SYNCT Help Installer (IVD) (Willkommen beim InstallShield-Assistenten für das Luminex SYNCT-Hilfeinstallationsprogramm (IVD)) angezeigt. Klicken Sie auf Next (Weiter), um fortzufahren.
	- a. Wird das Dialogfeld Program Maintenance (Programmpflege) mit der Aufforderung zur Wahl zwischen Modify (Ändern), Repair (Reparieren) und Remove (Entfernen) angezeigt, sind die Hilfedateien bereits auf dem PC installiert und Sie müssen diesen Vorgang nicht durchführen. Klicken Sie auf Cancel (Abbrechen).
	- b. Das Dialogfeld Luminex SYNCT Help Installer (IVD) mit der Frage, ob Sie Do you want to cancel Luminex SYNCT Help Installer (IVD) installation? (Möchten Sie die Installation von Luminex SYNCT Help Installer (IVD) abbrechen?), wird angezeigt. Klicken Sie auf Yes (Ja).
	- c. Klicken Sie im Dialogfeld InstallShield Wizard Completed (InstallShield-Assistent abgeschlossen) auf Finish (Beenden).
- 7. Das Dialogfeld Ready to Install the Program (Bereit für die Installation des Programms) wird angezeigt. Klicken Sie auf Install (Installieren), und warten Sie, bis das Installationsprogramm die Installation der SYNCT-Software abgeschlossen hat. Dies kann einige Minuten in Anspruch nehmen.
- 8. Klicken Sie im Dialogfeld InstallShield Wizard Completed (InstallShield-Assistent abgeschlossen) auf Finish (Beenden).

#### Deinstallation der SYNCT™-Software

- 1. Schließen Sie alle laufenden Programme.
- 2. Öffnen Sie das Control Panel (Systemsteuerung), und wählen Sie Programs (Programme) > Programs and Features (Programme und Funktionen).
- 3. Wählen Sie im Fenster "Programs and Features" (Programme und Funktionen) den Eintrag Luminex SYNCT aus, und klicken Sie auf Uninstall (Deinstallieren).
- 4. Möglicherweise wird ein Dialogfeld mit dem Titel Programs and Features (Programme und Funktionen) mit der Frage *"Are you sure you want to uninstall Luminex SYNCT?" (Möchten Sie Luminex SYNCT wirklich deinstallieren?") angezeigt.* Klicken Sie auf Yes (Ja).
	- a. Bei Verwendung von Windows® 10 wird möglicherweise ein Dialogfeld mit der Frage *Do you want to allow this app to make changes to your device?* (Möchten Sie dieser Anwendung die Durchführung von Änderungen an Ihrem Gerät gestatten?) angezeigt. Klicken Sie auf Yes (Ja).
- 5. Möglicherweise wird ein Luminex SYNCT-Dialogfeld angezeigt mit einer Aufstellung der Anwendungen, die vor dem Fortsetzen geschlossen werden müssen. Aktivieren Sie das Optionsfeld Automatically close applications and attempt to restart them after setup is complete (Anwendungen automatisch schließen und nach Abschluss der Installation versuchen, diese neu zu starten). Klicken Sie auf OK.
- 6. Das Dialogfeld User Account Control (Benutzerkontensteuerung) mit der Frage, ob Änderungen am Computer zulässig sind, wird angezeigt. Klicken Sie auf Yes (Ja).

#### Prüfen oder Ändern der Einstellungen für das Windows-Design und die DPI-Skalierung unter Windows 7

Treten Probleme mit der Benutzeroberfläche auf, stellen Sie sicher, dass auf dem Computer die richtige DPI-Skalierung und das richtige Design eingestellt sind. Gehen Sie dazu wie folgt vor.

- 1. Um das Windows 7-Design zu prüfen oder einzustellen, schließen Sie alle laufenden Programme, klicken Sie mit der rechten Maustaste auf den Desktop, und wählen Sie Personalize (Personalisieren).
- 2. Wählen Sie im Fenster Change the visuals and sounds on your computer (Andern der visuellen Effekte und der Sounds auf dem Computer) das Windows 7-Design aus, das im Abschnitt Aero Themes (Aero-Designs) aufgelistet ist. Das Design wird automatisch angewendet.
- 3. Um die DPI-Skalierung zu prüfen oder zu ändern, klicken Sie in der linken unteren Ecke auf Display (Anzeige).
	- a. Wenn das Optionsfeld Smaller 100% (default) (Kleiner 100 % (Standard)) aktiviert ist, schließen Sie das Fenster Display (Anzeige). Es sind keine weiteren Schritte erforderlich.
	- b. Ist das Optionsfeld Smaller 100% (default) (Kleiner 100 % (Standard)) nicht ausgewählt, aktivieren Sie das Optionsfeld und klicken dann auf Apply (Anwenden). Wird eine Abmeldenachricht von Microsoft Windows angezeigt, klicken Sie auf Log off now (Jetzt abmelden). Bei der nächsten Anmeldung wird die Einstellung übernommen.

#### Prüfen oder Ändern der Einstellungen für das Windows-Design und die DPI-Skalierung unter Windows 8.1

Treten Probleme mit der Benutzeroberfläche auf, stellen Sie sicher, dass auf dem Computer die richtige DPI-Skalierung und das richtige Design eingestellt sind. Gehen Sie dazu wie folgt vor.

- 1. Um das Windows 8-Design zu prüfen oder einzustellen, schließen Sie alle laufenden Programme, klicken Sie mit der rechten Maustaste auf den Desktop, und wählen Sie Personalize (Personalisieren).
- 2. Wählen Sie im Fenster Personalization (Personalisierung) das Windows-Design aus, das im Abschnitt Windows Default Themes (Windows-Standard-Designs) aufgelistet ist. Das Design wird automatisch angewendet.
- 3. Um die DPI-Skalierung zu prüfen oder zu ändern, klicken Sie in der linken unteren Ecke des Bildschirms Personalization (Personalisierung) auf Display (Anzeige).
- a. Stellen Sie sicher, dass der Schieberegler unter Change the size of all items (Die Größe aller Elemente ändern) ganz links neben dem Wort "Smaller" (Kleiner) steht. Steht der Schieberegler nicht ganz links, schieben Sie ihn an die richtige Position, und klicken Sie auf Apply (Anwenden).
- b. Möglicherweise müssen Sie das Fenster schließen und sich abmelden und wieder anmelden, damit die Einstellung übernommen wird.

#### Prüfen oder Ändern der Einstellungen für die Windows-Skalierung und das Windows-Layout unter Windows® 10

Treten Probleme mit der Benutzeroberfläche auf, stellen Sie sicher, dass auf dem Computer "Scale and Layout" (Skalierung und Layout) richtig eingestellt sind. Gehen Sie dazu wie folgt vor.

- 1. Schließen Sie alle laufenden Programme, klicken Sie mit der rechten Maustaste auf den Desktop, und wählen Sie Display Settings (Anzeigeeinstellungen).
- 2. Vergewissern Sie sich im Fenster Display (Anzeige), dass unter Scale and layout (Skalierung und Layout) der Wert "100%" ausgewählt ist. Lautet die aktuelle Einstellung anders, so wählen Sie im Dropdown-Menü den Wert 100%, um die Einstellung anzuwenden.

HINWEIS: Möglicherweise müssen Sie das Fenster schließen und sich abmelden und wieder anmelden, damit die Einstellung übernommen wird.

#### SYNCT™ Software Installationsanweisungen

© 2016 – 2020 Luminex Corporation. Alle Rechte vorbehalten. Kein Teil dieser Veröffentlichung darf ohne die ausdrückliche schriftliche Einwilligung der Luminex Corporation nachgedruckt, übermittelt, übertragen oder in andere Sprachen oder Computercodierungen übersetzt werden.

Luminex Corporation (Luminex) behält sich das Recht vor, Produkte und Dienstleistungen jederzeit zu ändern. Endbenutzer erhalten Benachrichtigungen zu Änderungen mit Auswirkungen auf die Verwendung, Leistung und/oder Sicherheit sowie Wirksamkeit des Geräts. Sämtliche Modifizierungen am Gerät erfolgen gemäß geltenden regulatorischen Vorgaben. Luminex übernimmt keine Haftung für Schäden, die aus der nicht vorschriftsmäßigen Anwendung oder dem Missbrauch dieser Informationen entstehen.

Luminex, und NxTAG sind Marken der Luminex Corporation, die in den USA und in anderen Ländern eingetragen sind. SYNCT ist eine Marke der Luminex Corporation.

Alle anderen Marken sind Marken der jeweiligen Unternehmen.

Dieses Produkt oder dessen Verwendung ist vollständig oder teilweise durch eines oder mehrere Patente geschützt oder wurde unter Anwendung eines von einem oder mehreren der folgenden Patente geschützten Verfahren hergestellt: *[www.luminexcorp.com/patents](http://www.luminexcorp.com/patents)*.